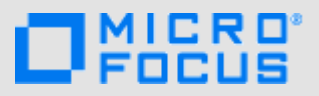

# 简介

您可以将 Micro Focus Vibe 文件与您的计算机同步,然后无需直接访问 Vibe 站点即可修改这些文件。添加和修改将在 Vibe 和 计算机之间同步。如果您从桌面删除 Vibe 文件,该文件不会在 Vibe 中删除,并且会在下次同步时同步回您的桌面。

要使此功能可用,您的 Vibe 管理员必须启用该功能。有关管理员如何启用此功能的信息,请参见"《Micro Focus "Vibe *4.0.4* 管理指南》中的配置 *Vibe Desktop* 和 *Microsoft Office* 加载项。

# 支持的环境

要使用 Vibe Desktop 4.0.5 for Mac,请确保您的软件满足 下列先决条件:

- ◆ Mac OS 10.11 或更高版本
- 配置了 HTTPS 的 Micro Focus Vibe 4 或更高版本

# 入门

- [了解同步\(第](#page-0-0) 1 页)
- 下载并安装 [Vibe Desktop](#page-0-1)(第 1 页)
- ◆ 首次配置 [Vibe Desktop](#page-1-0) (第 2 页)

#### <span id="page-0-0"></span>了解同步

- [同步发生的时间\(第](#page-0-2) 1 页)
- [同步哪些文件夹\(第](#page-0-3) 1 页)
- [支持哪些操作\(第](#page-0-4) 1 页)

#### <span id="page-0-2"></span>同步发生的时间

同步以 Vibe 管理员指定的间隔进行。默认值为每 15 分钟进 行一次。

如果您不想等待安排好的同步,则可以手动同步文件。有关 详细信息,请参见[手动同步文件\(第](#page-1-1) 2 页)。

#### <span id="page-0-3"></span>同步哪些文件夹

默认情况下,只同步您的个人工作空间中的文件文件夹和相 册文件夹中的文件。

您可以轻松地在小组或跟踪地点内的文件文件夹和相册文件 夹中配置要同步的文件,如[同步小组和收藏位置\(第](#page-1-2)2页) 中所述。

可以在个人工作空间、小组工作空间或跟踪地点内配置要同 步的其他类型的 Vibe 文件夹(例如,博客文件夹或 Wiki 文件夹)。有关如何完成此操作的信息,请参见[配置要同步](#page-2-0) [的文件夹\(第](#page-2-0) 3 页)。

#### <span id="page-0-4"></span>支持哪些操作

当您对文档执行以下任何操作时,该操作将在您的计算机文 件系统与 Vibe 服务器之间同步:

- 创建文档和文件夹
- 修改文档和文件夹
- 移动文档和文件夹
- 重命名文档和文件夹
- 删除文档和文件夹

您从 Vibe Desktop 中删除的文档和文件夹也会从服务 器上删除,前提是您有删除权限。

#### <span id="page-0-1"></span>下载并安装 VIBE DESKTOP

- **1** 在您的个人工作站上,从 Novell [下载网站](https://download.novell.com) (https:// download.novell.com)下载 Vibe Desktop。
- **2** 运行下载的 MicroFocusVibeDesktop-4.0.3.pkg 文件。
- **3** 单击继续。
- **4** 选择查看许可协议要使用的语言,单击继续,然后单击 同意。
- **5** 更改 Vibe Desktop 的安装位置,或直接单击继续接受 默认位置。
- **6** 单击安装。
- **7** 安装完成后,继续执行首次配置 [Vibe Desktop](#page-1-0)(第 2 [页\)](#page-1-0)。

#### <span id="page-1-0"></span>首次配置 VIBE DESKTOP

首次按照下载并安装 [Vibe Desktop](#page-0-1) (第 1 页) 中所述下载 并安装 Vibe Desktop 后,系统将提示您对其进行配置。此 过程包括输入帐户信息,选择要同步的工作空间和文件夹, 以及选择要在您计算机的文件系统上储存信息的位置。

- **1** 单击开始以开始设置 Vibe Desktop。
- **2** 在帐户部分中,指定以下信息:

用户名: 指定用于登录到 Vibe 站点的 Vibe 用户名。

口令: 指定用于登录到 Vibe 站点的 Vibe 口令。

保存口令: 选择此选项可让 Vibe Desktop 记住您的口 令。(Vibe 管理员可以禁用此选项。)

服务器 **URL**: 指定要将文件同步到计算机的 Vibe 站 点的 URL。例如:https://vibe。*mycompany*.com。

- **3** 单击下一步。
- **4** 在已同步的工作空间部分中,单击添加,选择要同步的 文件夹和工作空间,然后单击确定。

默认情况下,将同步您的个人工作空间中的文件文件夹 和相册文件夹。您可以在小组或收藏位置中选择要同步 的文件文件夹和相册文件夹。有关如何使其他类型的文 件夹进行同步的详细信息,请参见[配置要同步的文件夹](#page-2-0) [\(第](#page-2-0) 3 页)。

- **5** 单击下一步。
- **6** 在一般部分中,指定以下信息:

**Vibe Desktop** 文件夹: 如果要更改 Vibe Desktop 文 件夹的安装位置,请单击浏览,或者直接保留默认位 置。

在登录时启动 **Micro Focus Vibe**: 选中此选项可在打 开工作站时启动 Vibe Desktop 应用程序。

**7** 单击下一步以复查您的选择,然后单击完成。

Vibe Desktop 现在正在运行,**Vibe Desktop** 图标 显 示在菜单栏中。

# <span id="page-1-3"></span>从计算机查看 **Vibe** 文件

1 单击菜单栏中的 © Vibe Desktop 图标, 然后单击打开 **Desktop** 文件夹。

您可以直接从文件系统访问 Vibe 文件夹。默认情况下, Vibe Desktop 在位置目录中将 Vibe 文件同步到文件系统上 的 Vibe Desktop 文件夹。

有关如何更改默认位置的信息,请参见[更改文件系统上的](#page-2-1) [Vibe Desktop](#page-2-1) 位置(第 3 页)。

您不应将文件同步到可由多台计算机访问的网络位置。如果 Vibe Desktop 文件夹位于可由多台计算机访问的网络位置, 则当从任何一台计算机访问的 Vibe 文件互不同步且与 Vibe 服务器不同步时,可能会出现同步问题。

# <span id="page-1-1"></span>手动同步文件

如果您不想等待安排好的同步,则可以在 Vibe 与计算机之 间手动同步文件。文件在进行同步之前必须先关闭。

1 单击菜单栏中的 © Vibe Desktop 图标, 然后单击立即 同步。

## 通过 **Vibe Desktop** 在浏览器中起动 **Vibe**

可以通过使用 Vibe Desktop 在浏览器中起动 Micro Focus Vibe。

1 单击菜单栏中的 ◎ Vibe Desktop 图标, 然后单击在 **Web** 上访问 **Vibe**。

## <span id="page-1-4"></span>查看最近活动

您可以使用 Vibe Desktop 查看最近发生的活动。例如,您 可以查看 Vibe 文件夹同步的日期和时间,修改了哪些文 件,等等。

要查看最近的 Vibe Desktop 活动,请执行以下操作:

- 1 单击菜单栏中的 © Vibe Desktop 图标, 然后单击打开 **Desktop** 控制台。
- **2** 单击最近活动。

# 查看系统警报

Vibe Desktop 可能需要您了解各种警报,如新的软件更新、 已失效的口令、服务器停机时间等。

要查看系统警报,请执行以下操作:

- 1 单击菜单栏中的 © Vibe Desktop 图标, 然后单击打开 **Desktop** 控制台。
- **2** 单击系统警报。

## <span id="page-1-2"></span>同步小组和收藏位置

当您首次配置 Vibe Desktop 时, 您可以在小组或收藏位置 中选择要同步的工作空间和文件夹。您还可以在初始配置后 随时配置 Vibe Desktop 以同步小组和收藏位置中的文件。

在同步收藏工作空间和文件夹之前,您必须确保要同步的工 作空间和文件夹已在 Vibe 中添加为收藏。有关如何将工作 空间或文件夹添加为收藏的信息,请参见 *[Micro Focus Vibe](https://www.novell.com/documentation/vibe4/vibe4_user/data/bookinfo.html)  4.0* [用户指南](https://www.novell.com/documentation/vibe4/vibe4_user/data/bookinfo.html) (https://www.novell.com/documentation/ vibe4/vibe4\_user/data/bookinfo.html)中的"添加收藏 位置" (http://www.novell.com/documentation/vibe4/ vibe4\_user/data/bjqczjz.html#nav\_favorites\_add)。

要在 Vibe 中将小组和收藏位置配置为同步到计算机,请执 行以下操作:

- 1 单击菜单栏中的 © Vibe Desktop 图标, 然后单击打开 **Desktop** 控制台。
- **2** 单击已同步的工作空间,以显示当前正在同步的工作空 间。
- **3** 单击添加。
- **4** 选择我的小组或我的收藏夹,然后选择要同步到计算机 的工作空间或文件夹。

默认情况下,只能同步文件文件夹和相册文件夹。默认 情况下,无法选择其他文件夹类型。有关如何将这些文 件夹配置为同步的信息,请参见[配置要同步的文件夹](#page-2-0) [\(第](#page-2-0) 3 页)。

**5** 单击确定。

## <span id="page-2-0"></span>配置要同步的文件夹

- [同步文件文件夹和相册文件夹\(第](#page-2-2) 3 页)
- [同步镜像文件文件夹和微博客文件夹\(第](#page-2-3) 3 页)
- [同步所有其他文件夹类型\(第](#page-2-4) 3 页)

## <span id="page-2-2"></span>同步文件文件夹和相册文件夹

使用 Vibe Desktop 可以轻松地将文件文件夹和相册文件夹 同步到您的计算机,因为这些文件夹要求每个文件都有唯一 名称。有关如何同步尚未同步的文件文件夹和相册文件夹的 详细信息,请参见[同步小组和收藏位置\(第](#page-1-2) 2 页)。

#### <span id="page-2-3"></span>同步镜像文件文件夹和微博客文件夹

此版本的 Vibe Desktop 不支持同步镜像文件文件夹和微博 客文件夹。

#### <span id="page-2-4"></span>同步所有其他文件夹类型

某些类型的 Vibe 文件夹(如博客文件夹和 Wiki 文件夹) 必须先在 Vibe 中配置为要求唯一文件名,才能与 Vibe Desktop 进行同步。这是因为,在默认情况下,这些类型的 文件夹允许将同名的多个文件添加到单个文件夹中。同步包 含多个同名文件的文件夹会在 Vibe Desktop 中引起混乱 (因为当您通过 Vibe Desktop 查看文件夹时,只会看到该文 件夹中的文件,而不是包含每个文件的条目)。

如果您有权编辑 Vibe 中的文件夹,则可以将文件夹(如博 客文件夹)配置为要求唯一文件名。这样配置文件夹后,便 可使用 Vibe Desktop 将文件夹同步到计算机了。

- **1** 从浏览器访问 Vibe 时,导航至要配置为支持 Vibe Desktop 的文件夹。
- 2 单击文件夹名称旁边的配置图标 ©,然后单击编辑文 件夹。
- **3** 在页面底部,选择要求所有上载到此文件夹中的文件都 具有唯一名称。
- **4** 单击确定。

## <span id="page-2-1"></span>更改文件系统上的 **Vibe Desktop** 位置

默认情况下, Vibe Desktop 安装在文件系统上的 Users/ username/Vibe 文件夹中。

Vibe 文件夹包含一个按 Vibe 帐户名称命名的文件夹,该帐 户名称是在您[首次配](#page-1-0)置 Vibe Desktop 时创建的, 如首次配 置 [Vibe Desktop](#page-1-0)(第 2 页)中所述。此文件夹包含所有已 同步的文件。要快速访问此文件夹,请按照[从计算机查看](#page-1-3) Vibe [文件\(第](#page-1-3) 2 页) 中的步骤进行操作。

首次配置 Vibe Desktop 时, 您可以在文件系统上指定安装 位置。您可以在初始配置后的任何时间更改 Vibe 文件夹的 位置:

- 1 单击菜单栏中的 © Vibe Desktop 图标, 然后单击打开 **Desktop** 控制台。
- **2** 单击一般,然后单击 **Vibe Desktop** 文件夹字段旁边的浏 览,以浏览到您希望 Vibe 文件夹驻留在的文件系统上 的新位置。
- **3** 单击确定 > 应用。

## 更改 **Vibe Desktop** 的 **Vibe** 帐户信息

当您首次配置 Vibe Desktop 时,指定帐户信息和 Vibe 服务 器信息。您可以在初始配置后的任何时间更改 Vibe Desktop 帐户信息和 Vibe 服务器信息:

- **1** 单击菜单栏中的 Vibe Desktop 图标 。
- **2** 单击打开 **Desktop** 控制台。
- **3** 单击"Micro Focus Vibe Desktop 控制台"对话框中 的帐户。
- **4** 请指定以下信息:

用户名: 指定用于登录到 Vibe 站点的 Vibe 用户名。

口令: 指定用于登录到 Vibe 站点的 Vibe 口令。

保存口令: 选择此选项可让 Vibe Desktop 记住您的口 令。(Vibe 管理员可以禁用此选项。)

服务器 **URL**: 指定要将文件同步到计算机的 Vibe 站 点的 URL。例如:https://vibe。*mycompany*.com。

**5** 单击应用。

# 了解并解决同步问题

大多数同步问题可通过 Vibe 控制台的"待执行的操作" 部分加以解决。如果问题需要进一步的调查,则您可以查看 桌面日志。

- [了解待执行的操作\(第](#page-3-0) 4 页)
- [了解文档冲突\(第](#page-3-1) 4 页)
- 查看 [Vibe Desktop](#page-3-2) 应用程序的 Vibe 日志文件(第 4 [页\)](#page-3-2)

### <span id="page-3-0"></span>了解待执行的操作

您可能会遇到由下述某个图标指示的以下同步问题之一:

- :存在上载错误。
- :存在上载警告。
- **<sup>®</sup>,** 存在下载错误。
- **<sup>3</sup>:** 存在下载警告。
- t<sup>o</sup>: 存在上载和下载错误。
- teb: 存在上载和下载警告。
- :客户端尚未尝试上载或下载文件。

如果您不确定为何某个文档没有下载或上载,请查看最近的 活动, 如[查看最近活动\(第](#page-1-4)2页)中所述。

## <span id="page-3-1"></span>了解文档冲突

如果从不同位置同时编辑同一个文档,则只有第一个保存并 关闭的文件才使用原始文件名保存并上载到 Vibe。该文件 的其他版本使用不同文件名保存并上载到 Vibe。只有原始 文件保留任何文件注释和共享信息。

例如,假设用户 A 和用户 B 在同一时间不同工作站开始编辑 file1.doc。用户 A 保存其更改并关闭该文件。该文件将保存 到 Vibe,其包含用户 A 的更改,并使用原始文件名 (file1.doc)。然后,用户 B 保存其更改并关闭该文件。用户 B 的文件将重命名为 file1(用户 B 的冲突副本)- *date*).doc 并上载到 Vibe。然后,用户 B 的桌面将下载用户 A 的 file1.doc 版本,并告知用户 B 她的文件已重命名。

重要: 仅当创建重命名文件的用户对该文件源自的文件夹 有贡献者权限时,才能上载该文件。例如,如果与用户 B 共 享某个文件, 则用户 B 对该文件只有编辑权限(而非贡献 者权限),则该文件在重命名后不能上载到 Vibe。

# <span id="page-3-2"></span>查看 VIBE DESKTOP 应用程序的 VIBE 日志文件

如果 Vibe 文件没有按预期下载到您的工作站,或者您遇到 其他意外的行为, 则可以查看 vibedesktop.log 文件, 以了 解详细信息。

- **1** 单击 **Finder**,然后在菜单栏中单击开始 > 实用程序。
- **2** 双击控制台。
- **3** 查找控制台左侧的日志列表(导航面板)。如果当前未 显示日志列表,请单击菜单栏中的视图 > 显示日志列 表。
- **4** 在控制台左侧日志列表的文件部分中,依次展开 **~/ Library/Logs**、**Novell**、**Vibe Desktop**,然后选择 **vibedesktop.log**。

当 vibe.log 文件中的信息超过 1MB 后, 较旧的日志信 息将移到 vibe.log.1、vibe.log.2 和 vibe.log.3 文件 中。

## 卸装 **Micro Focus Vibe Desktop**

完成以下部分,以便完全卸装 Vibe Desktop:

- [删除应用程序\(第](#page-3-3) 4 页)
- 删除 [Vibe Desktop](#page-3-4) 元数据(第 4 页)
- 删除 [Vibe Desktop](#page-4-0) 日志(第 5 页)
- [删除身份凭证\(第](#page-4-1) 5 页)

#### <span id="page-3-3"></span>删除应用程序

**1** 将 /Applications/Micro Focus Vibe Desktop 移到废纸篓 中。

#### <span id="page-3-4"></span>删除 VIBE DESKTOP 元数据

您需要删除包含在 /Users/*username*/Library/Application Support/Novell/Vibe Desktop 中的 Vibe Desktop 元数据。

由于 Library 目录通常为隐藏目录,需要完成以下步骤才能 完成上述操作:

- **1** 单击 **Finder**,然后在菜单栏中单击开始 > 转到文件夹。
- 2 指定 ~/Library, 然后单击开始。
- **3** 双击 Application Support 文件夹。
- **4** 双击 Novell 文件夹。
- **5** 将 Vibe Desktop 文件夹移到废物桶中。

## <span id="page-4-0"></span>删除 VIBE DESKTOP 日志

您需要删除包含在 /Users/*username*/Library/Logs/Novell/ Vibe Desktop 中的 Vibe Desktop 日志。

由于 Library 目录通常为隐藏目录,需要完成以下步骤才能 完成上述操作:

- **1** 单击 **Finder**,然后在菜单栏中单击开始 > 转到文件夹。
- 2 指定 ~/Library, 然后单击开始。
- **3** 双击 Logs 文件夹。
- **4** 双击 Novell 文件夹。
- **5** 将 Vibe Desktop 文件夹移到废物桶中。

#### <span id="page-4-1"></span>删除身份凭证

- **1** 在搜索字段中,键入凭据管理器,然后按 Enter 键。
- **2** 去除以 Novell.Collaboration.Vibe 开头的身份凭证。

# **Vibe Desktop** 常见问题

有关常见问题及解答的列表,请参见 *Micro Focus Vibe Desktop* 常见问题。

## 已知问题

有关已知问题的列表,请参见 *Micro Focus Vibe Desktop 4.0.5* 发行说明。

法律声明有关法律声明、商标、免责声明、担保、出口和其他使用限制、美国政府权限、专利政策 以及 **FIPS** 合规性的信息,请参见 **<https://www.microfocus.com/about/legal/>**。 版权所有 **© 2018 Micro Focus**